## **Postup při kontrole osobních údajů**

Ve webové aplikaci v menu vyberte záložku Osobní údaje.

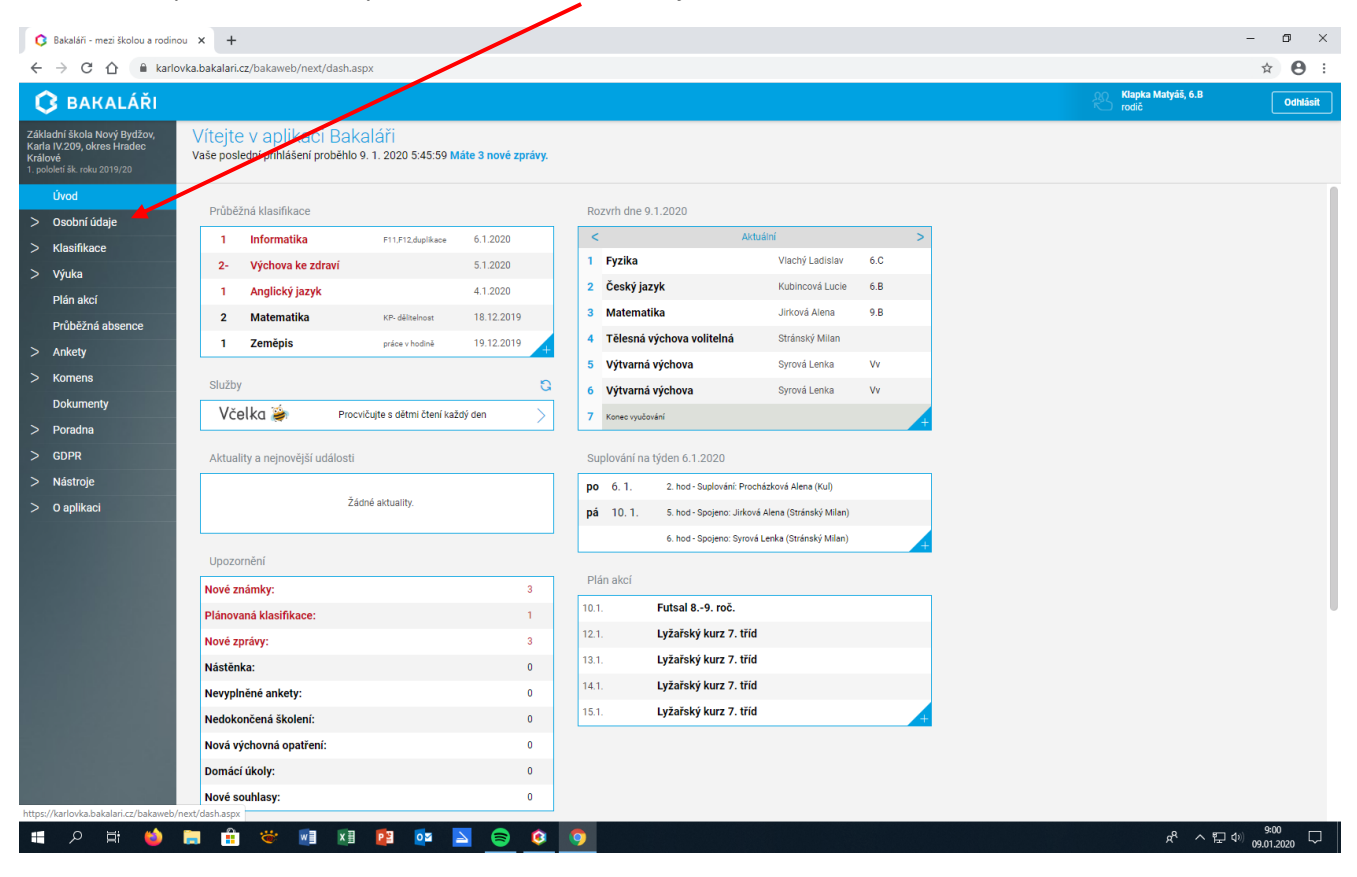

## Kliknutím přejděte na záložku Přehled osobních údajů.

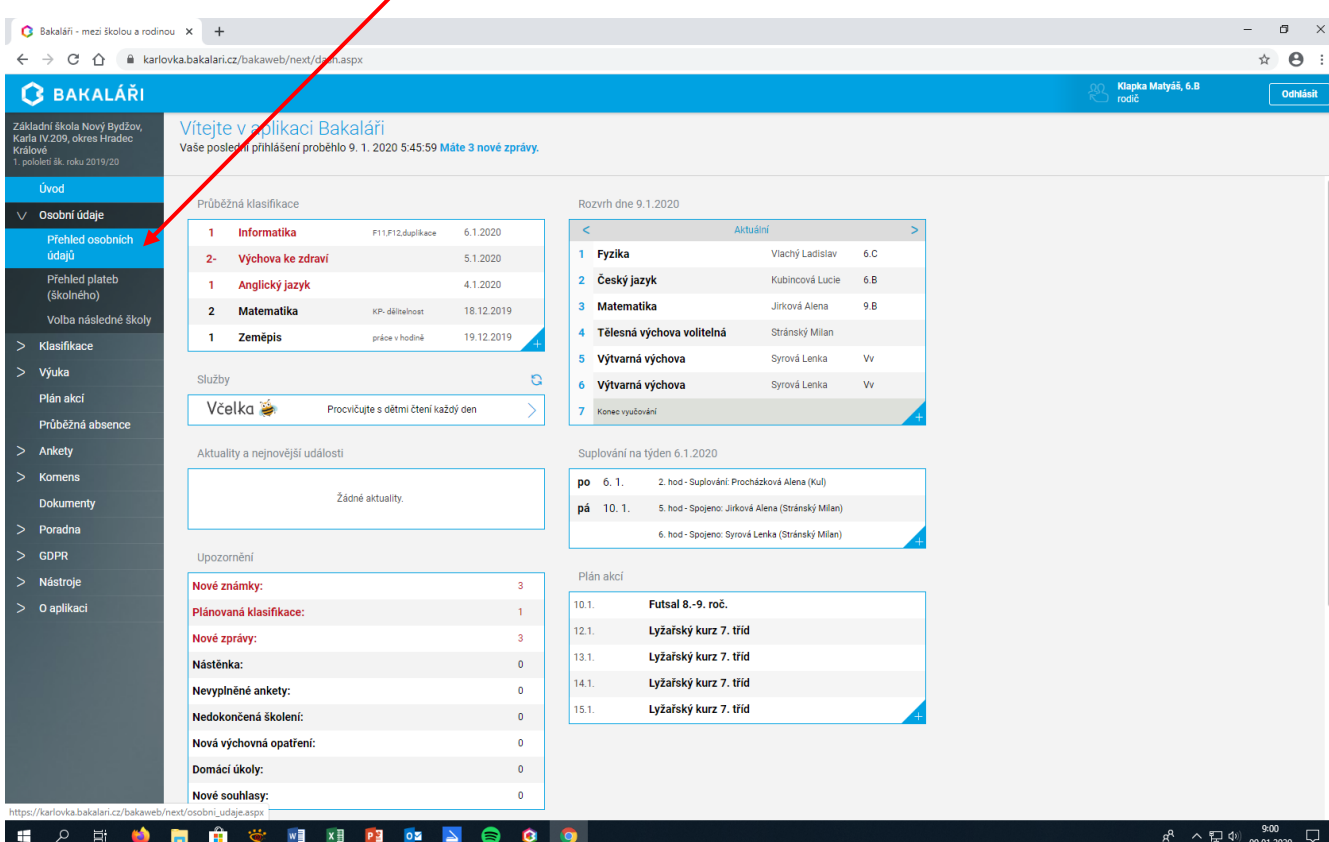

Zkontrolujte osobní údaje žáka i zákonných zástupců. Pokud chcete provést změnu, je třeba označit políčko Umožnit změny.

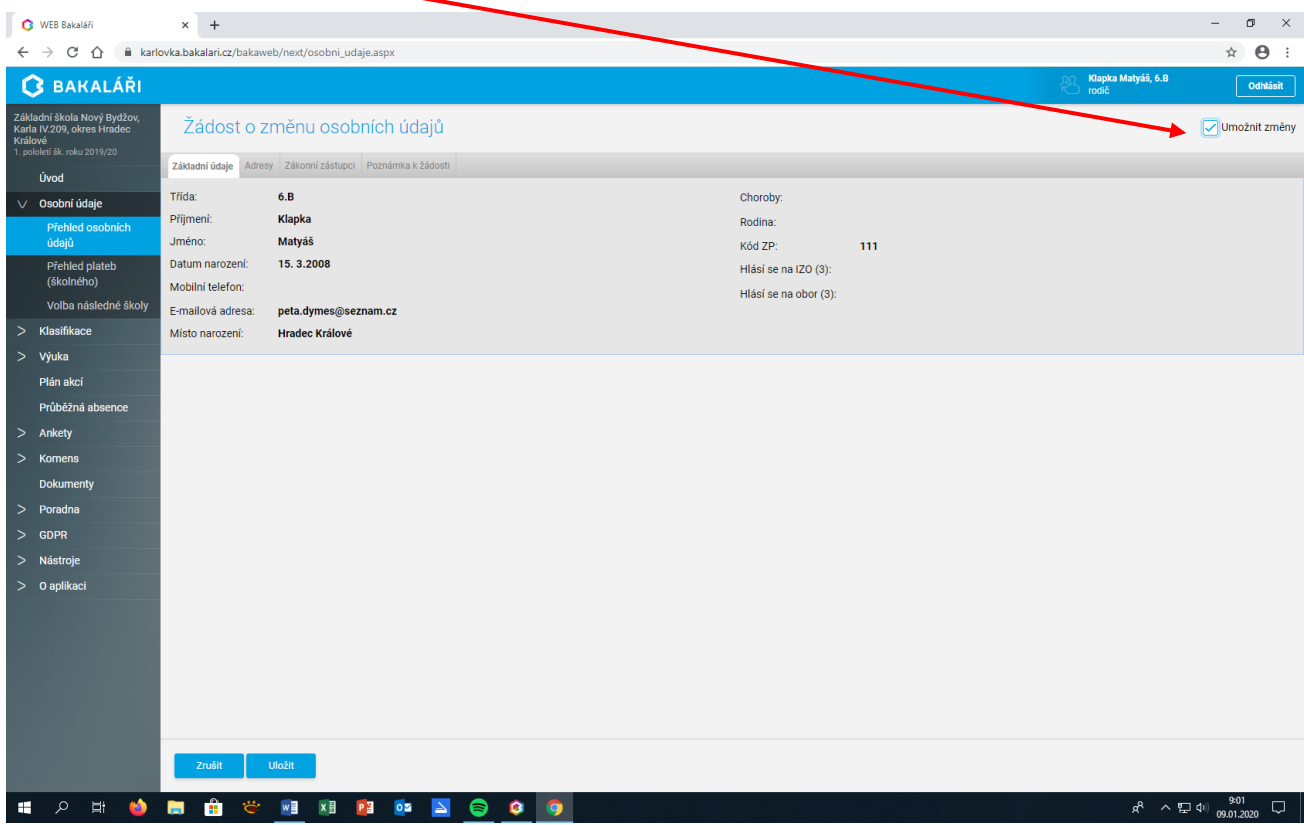

## Po zapsání změn je třeba změny potvrdit kliknutím na tlačítko Uložit.

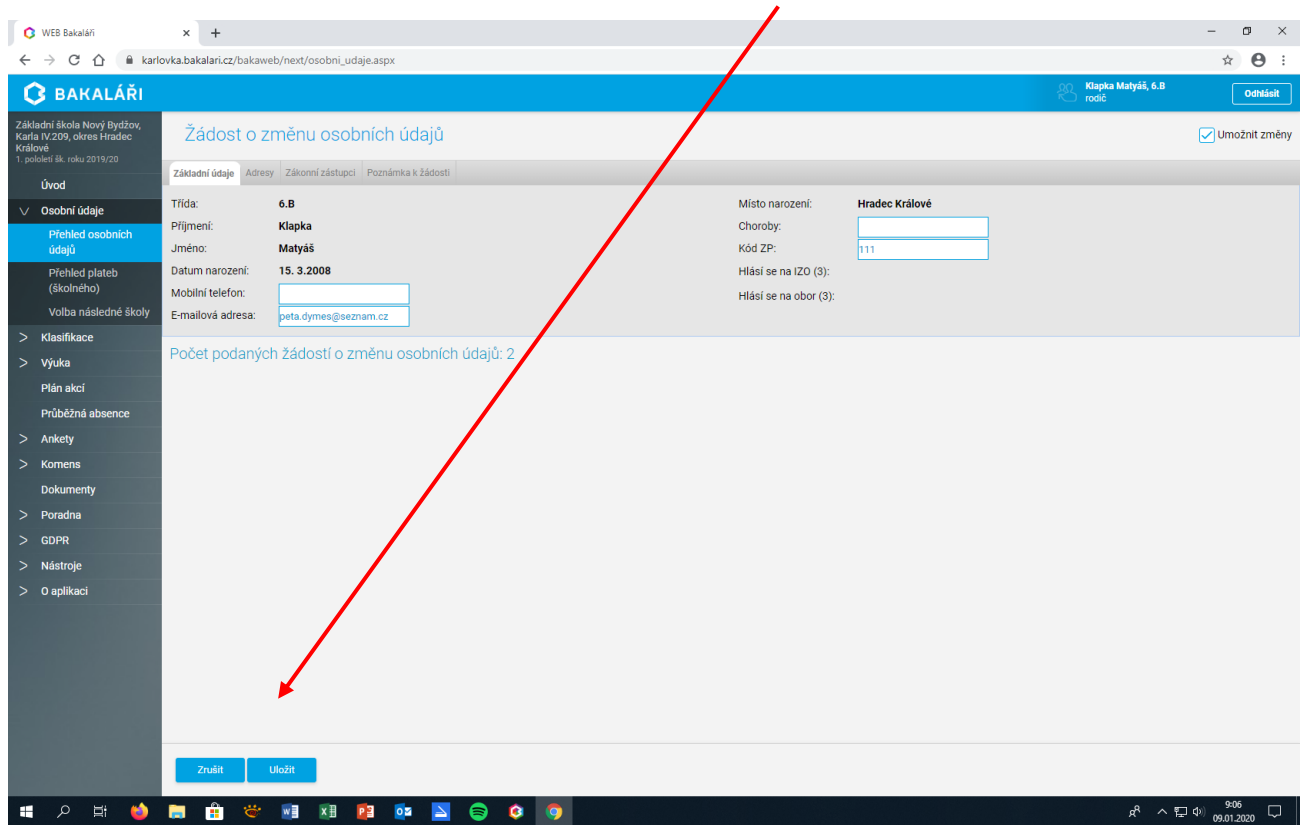

Změny se do systému zapíší až po potvrzení třídním učitelem.